### **Getting Started in Axiom-Mentor IRB**

#### **To access Axiom-Mentor**

- 1. Go to the Office of Research & Sponsored Projects webpage under Faculty & Research on the KGI.edu website (https://www.kgi.edu/faculty-andresearch/office-of-research-sponsored-projects/overview/)
- 2. Scroll down to the "Resources" accordion tab, and click on the Axiom-Mentor link.
- 3. This will load The Claremont Colleges Services single sign-on (SSO) portal.

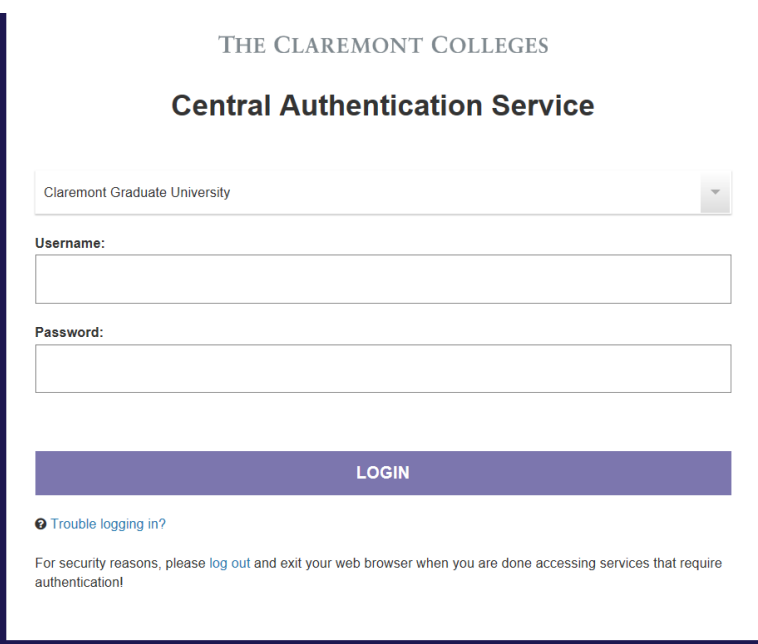

- 4. If you are already logged in to your computer with your KGI credentials, your computer may load your network credentials automatically, taking you right in to Mentor.
- 5. If you are not logged in, enter your KGI network credentials (the same ones you use to login to your email or Workday), and make sure you have selected "Keck Graduate Institute" in the drop-down menu.
	- a. If you cannot login, please send an account creation request to irb@cgu.edu, along with your network ID (this is your Single Sign-on username – do NOT send your password).
- 6. Welcome! You should land on the information page. If you don't see this page, you may need to click on "IRB" in the black bar.

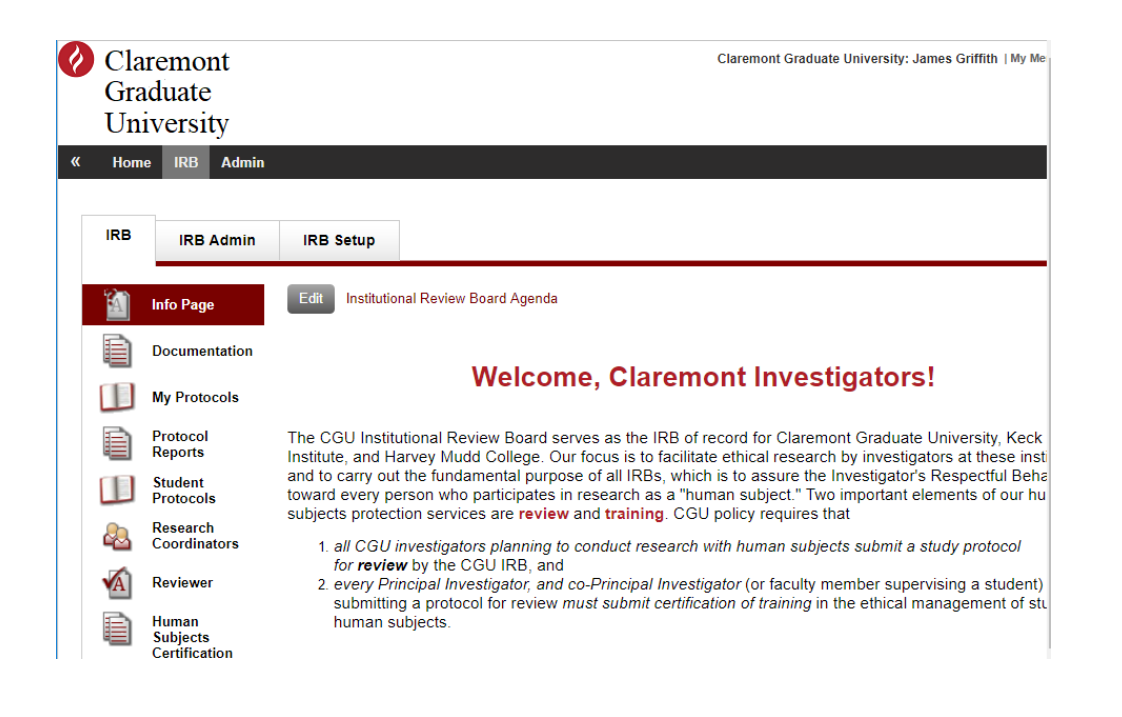

#### **Creating a protocol**

1. For most users, the page will look just like the picture above, but some users may have more than one tab.

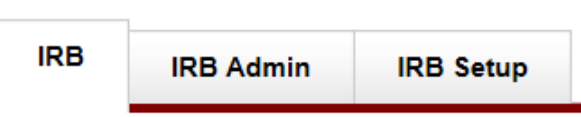

2. Make sure you are on the IRB tab. On the menu on the left side of the page, click/tap on My Protocols.

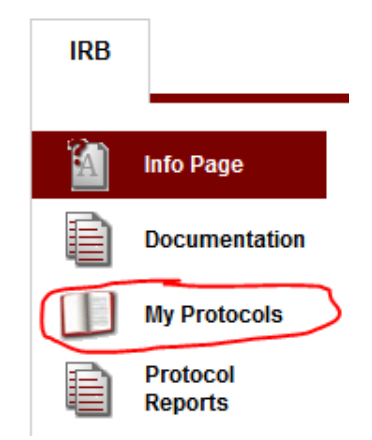

3. If you have existing protocols in Mentor they will be listed on this page. To create a new protocol, click/tap on the grey "Create New Protocol" button at the top of the page.

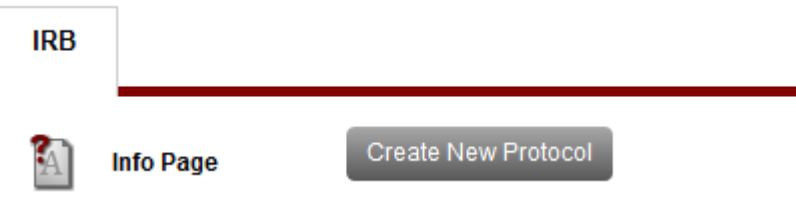

- 4. This loads a short set of screener questions based on Federal regulatory categories. Based on your answers, Mentor will load follow-up questions, make a preliminary determination of the appropriate level of review, then customize and partially complete the protocol form. When you have answered all of the questions, Mentor will prompt you to exit the survey and load the protocol page.
- 5. **Students only:** Before loading the protocol form, Mentor will first open a window prompting you to select your faculty advisor. Start typing in the last name, and this field should auto-populate.
	- a. If your faculty advisor is not listed, please send, or ask the faculty member to send, an account creation request to irb@cqu.edu, along with his/her network ID (his or her Single Sign-on username – they should NOT send their password).
	- b. After you select your supervisor, click "Continue" and Mentor opens what is essentially the cover page for your protocol—very similar to what we fill out on the front pages of our current application.
- 6. On the "Create IRB Protocol" page, fill out the required fields and the applicable additional fields.
- 7. Click on the "Save" button. This loads the protocol page—essentially the dashboard—for the protocol you just created. From here, you can complete and submit the protocol, sign it, request co-PI signatures (if any), upload CITI Human Subjects Training Certificates, consent forms, instruments and other appendices, and, later, terminate the protocol, submit amendments, and more.

# **Completing and submitting a protocol**

Near the top of the tab, just above and below the protocol title you created, you'll notice some buttons and notices (see the image below).

- 1. One of the notices is "*x* Signatures Missing". The *x* represents the number of PIs/Co-PIs who have not yet signed the protocol.
	- a. If you have not listed any co-PIs, *x* will show as 1.
		- i. Your electronic "signature" is required before the protocol can be submitted (Co-PIs can enter/edit protocols, but they cannot sign for you.).
		- ii. To "sign", find your name listed next to PI, and click on the "Sign Electronically" button next to your name.

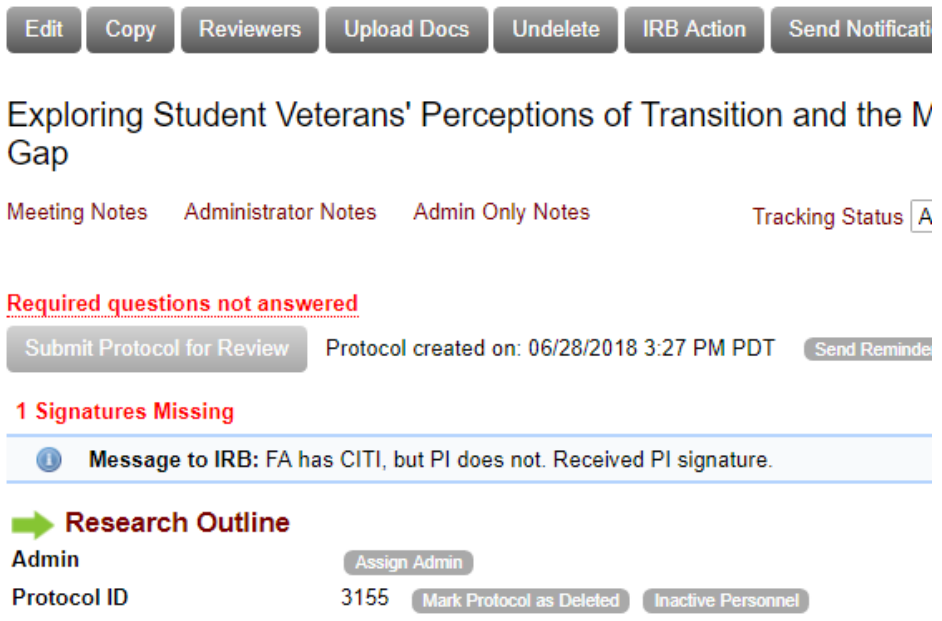

- b. If you have co-PIs on the study (and you have listed them), you can notify them that they need to sign by clicking the "Request Signatures" button that appears directly above the notice. Mentor will send a link to the protocol, and they will follow the same procedure.
- 2. Another of the notices is "Required questions not answered".
	- a. To answer any missing questions, click on "**Research Outline**" next to the green arrow  $($   $\rightarrow$   $)$ .
	- b. Click on the grey bar with ">> Protocol Outline" on it to expand the protocol outline.

**& Protocol Outline** 

- c. All items in the protocol outline must be answered, but they don't have to be answered in order or in a single sitting.
- d. To begin filling out the study description items, click on a grey "Answer" button. This will open a window where you can enter your information.
- e. Clicking on "Save Answers" will load the next unanswered question(s) in the same window.
	- i. For example, if you entered the response to the first question, and had previously answered the next two items, Mentor will now load the fourth item.
	- ii. Note that if you start answering later in the survey, when you click "Save Answers", Mentor will load the earliest unanswered item next.
	- iii. You can always close that window, then click directly on the grey "Answer" button for the items you want to answer next.
- 3. When you have answered all of the questions, click on "View Protocol" in the upper right corner of the page.
- 4. Back on the protocol page:
- a. **Students:** click on Submit Protocol to Faculty Supervisor to submit your protocol for approval from your faculty supervisor, but before you do so, be sure you have uploaded your CITI Human Subjects Training Certificate consent forms, recruiting materials, and data collection instruments. There is a large Upload Docs button in the row of buttons above your protocol title and a small Upload Docs below your protocol information. Click on that to upload and label your documents. When you click on "Submit," Mentor will notify your faculty supervisor that your protocol is awaiting his/her approval. Once s/he has approved:
- b. **Faculty/staff:** click on Submit Protocol for Review to submit your protocol to the IRB office, but before you do so, be sure you have uploaded your CITI Human Subjects Training Certificate, consent forms, recruiting materials, and data collection instruments. There is a large Upload Docs button in the row of buttons above your protocol title and a small Upload Docs below your protocol information. Click on that to upload and label your documents. When you are ready click on "Submit".
- 5. Your protocol will automatically be submitted for IRB review, and Mentor should automatically generate an email confirming that we have received your protocol.

## **Editing a protocol**

You may edit a protocol any time before it is submitted or after you submit and a supervisor (for students), reviewer, or IRB staff member requests revisions.

- 1. To edit a protocol, go to the "My Protocols" page by clicking on that link in the left navigation pane.
- 2. On the "My Protocols" page click on the title of the protocol you want to edit.
- 3. To edit the "cover page", or basic protocol information, click on the "Edit" button in the row of buttons at the top of the tab.
- 4. To change/add study documents (instruments, consent forms), click on the "Upload Docs" button in the row of buttons at the top of the tab.
- 5. To edit the study details descriptions, click on "**Research Outline**" next to the green arrow  $(\rightarrow)$ .

Once you have submitted a protocol:

- 1. Administrators and support staff will conduct pre-reviews and request additional information from investigators, assign protocols to reviewers, or generate exempt reports.
- 2. Faculty advisors will receive and "sign-off" on student protocols.
- 3. Reviewers will use Mentor to review and comment on protocols. Investigators will submit requested revisions.
- 4. The IRB will approve or disapprove protocols.